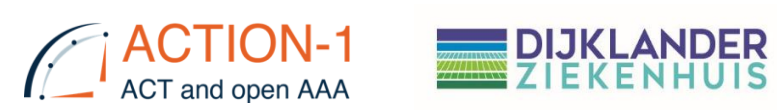

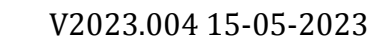

# **Datamanagement Action-1 Studie**

### Inhoud

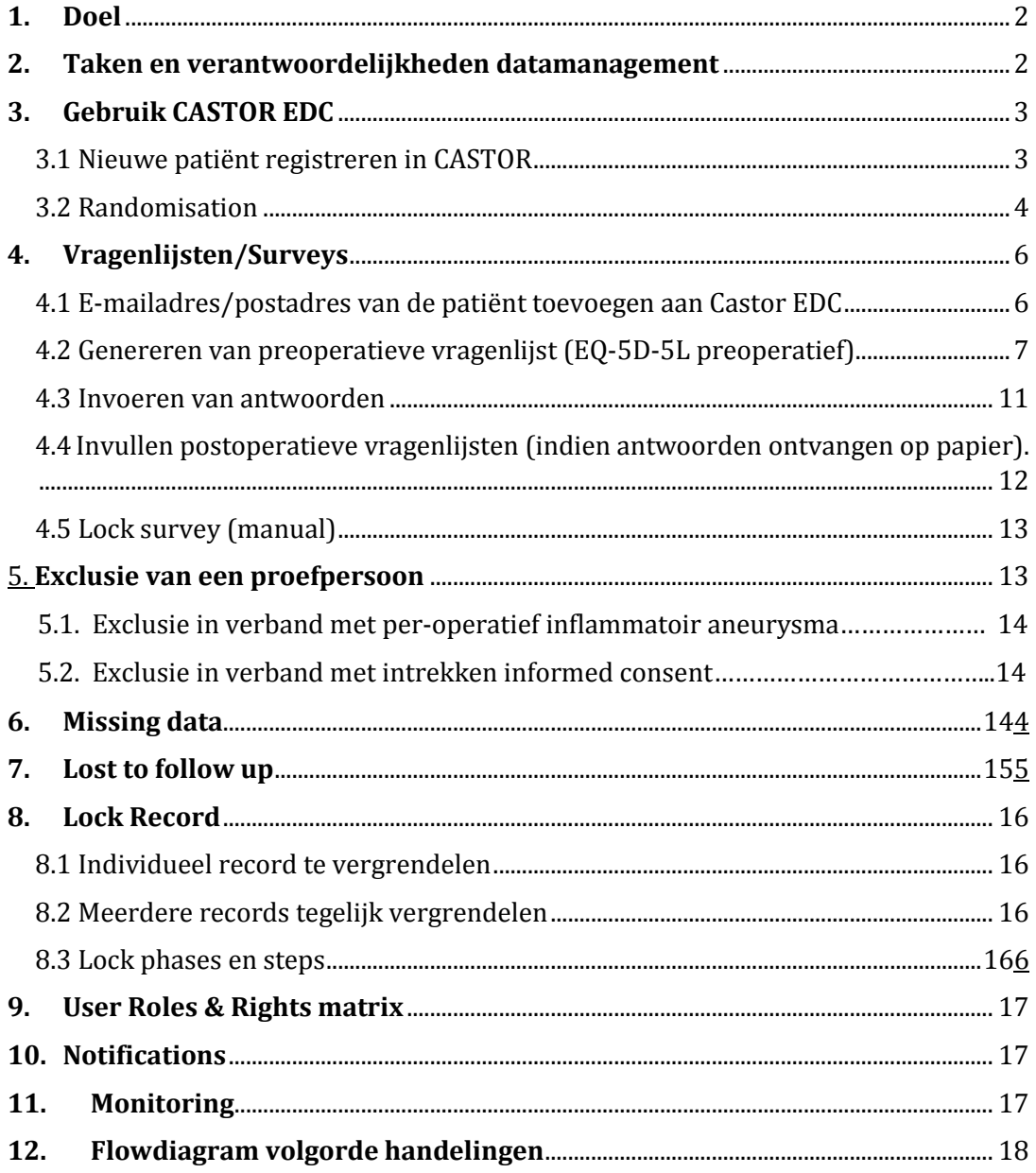

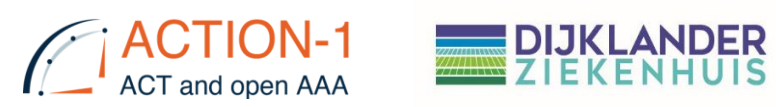

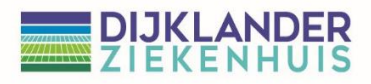

#### <span id="page-1-0"></span>**1. Doel**

Deze SOP beschrijft de volgende handelingen voor gebruik van het CASTOR Electronic Data Capture (EDC) system

#### <span id="page-1-1"></span>**2. Taken en verantwoordelijkheden datamanagement**

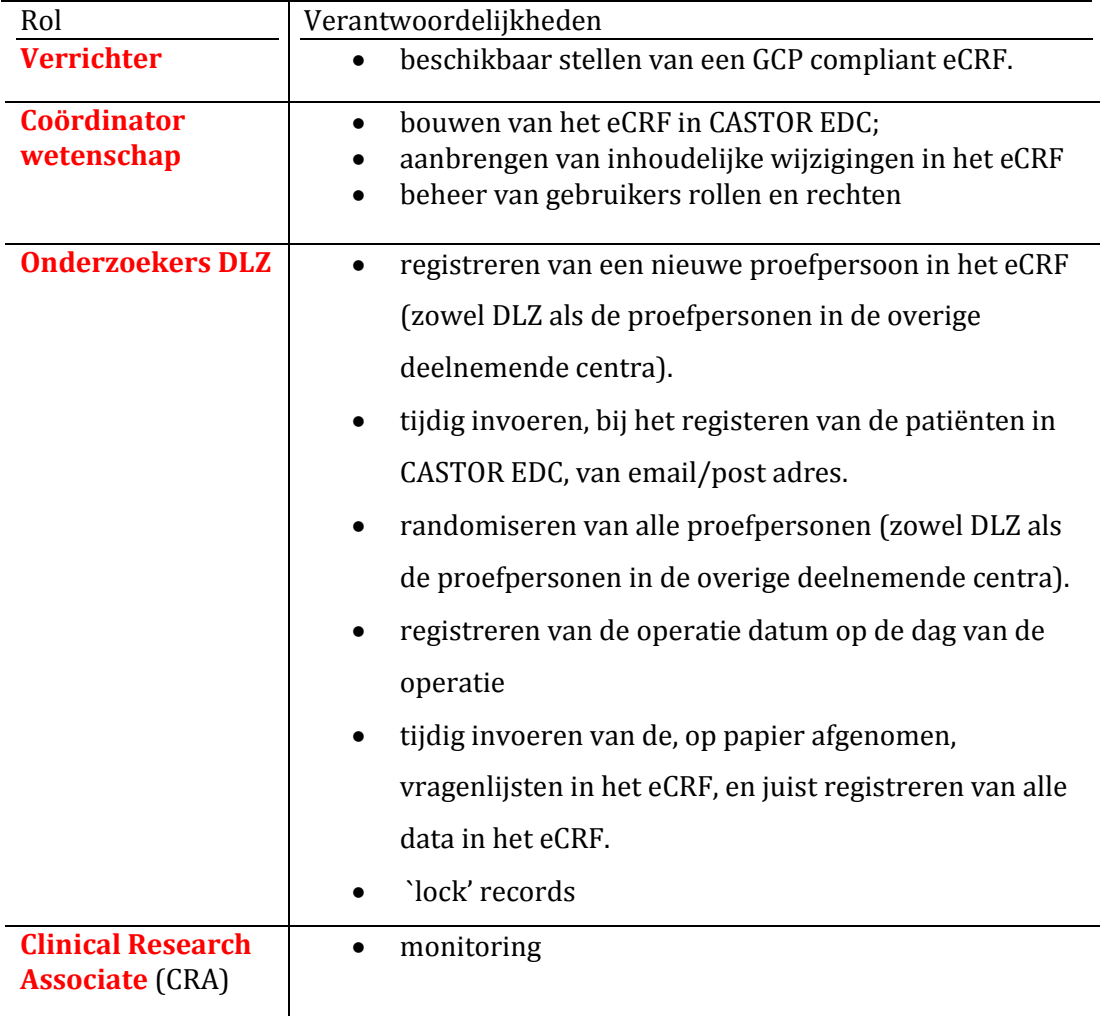

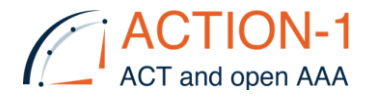

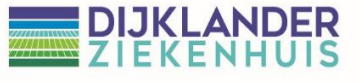

#### <span id="page-2-0"></span>**3. Gebruik CASTOR EDC**

#### <span id="page-2-1"></span>3.1 Nieuwe patiënt registreren in CASTOR

Log in op: [https://data.castoredc.com](https://data.castoredc.com/)

#### ACTION-1 studie:

 $\bullet$  Live ACTION-1

#### Add a [New record]

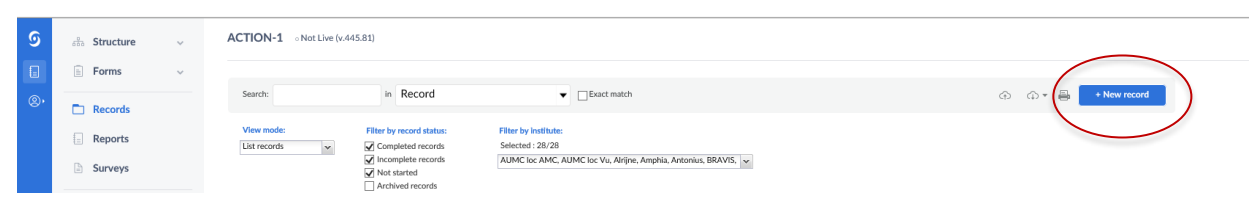

Selecteer het instituut van de patiënt (**NIET** van de onderzoeker).

LET OP: DLZ-onderzoekers hebben rechten voor alle deelnemende instituten en moeten daardoor de juiste kiezen.

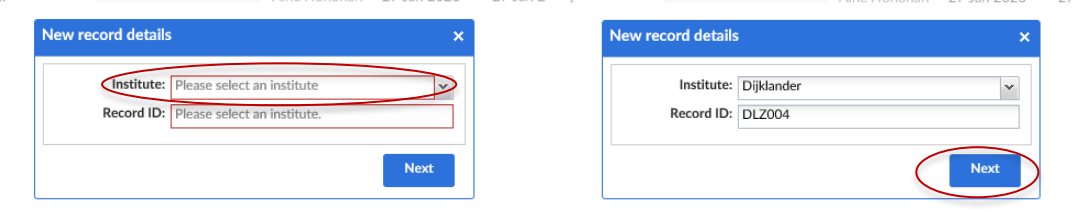

Na het kiezen van het instituut wordt de RECORD ID automatisch gegenereerd.

Kies [Next]

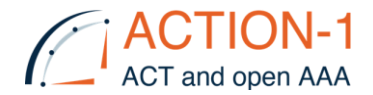

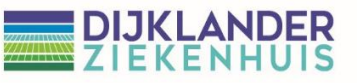

#### Het **eCRF** wordt geopend voor deze patiënt:

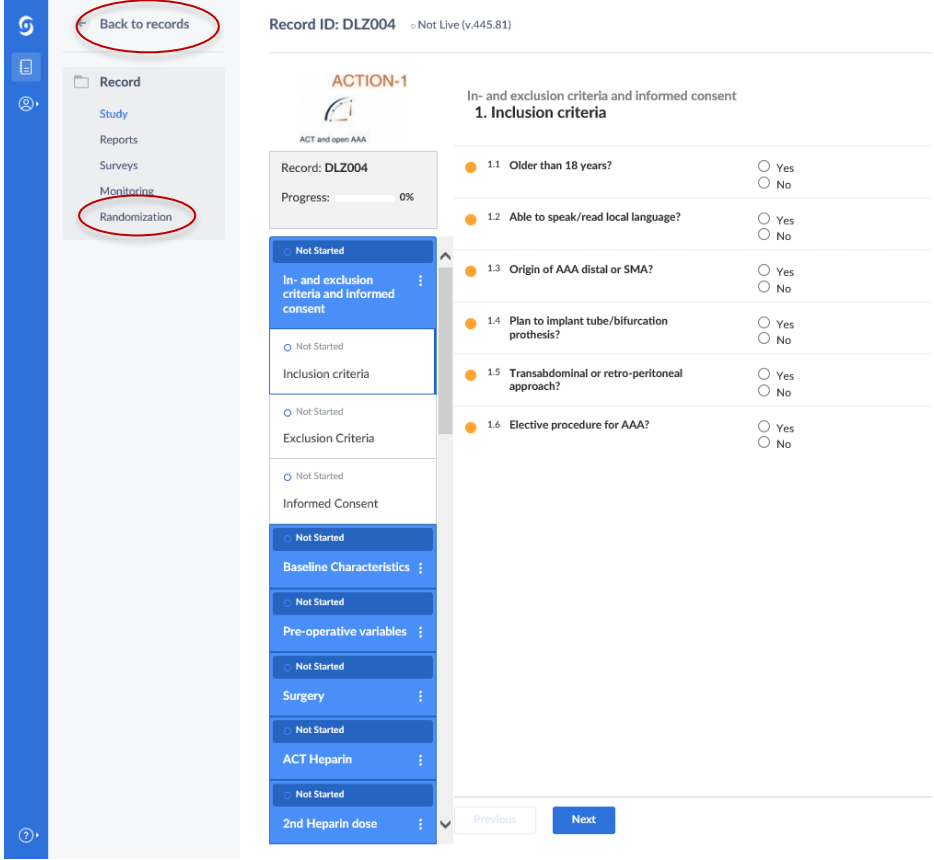

Er zijn er 3 opties:

- I. Inclusie criteria invullen<br>II. Randomiseren
- Randomiseren
- III. Back to records

#### <span id="page-3-0"></span>3.2 Randomisation

*Randomisation gebeurt op dag van operatie* Onderzoekers van het Dijklander randomiseren voor alle deelnemende centra.

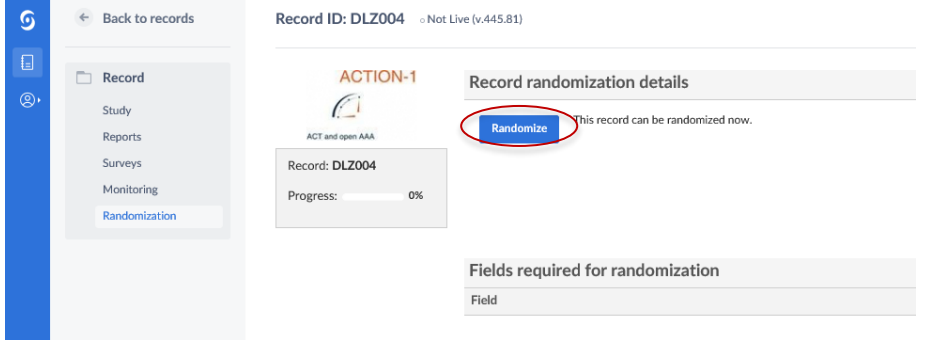

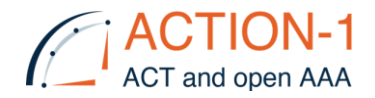

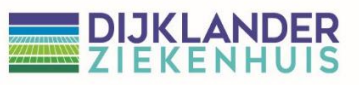

#### Kies [Randomize]

**LET OP**: Randomisatie kan niet ongedaan gemaakt worden

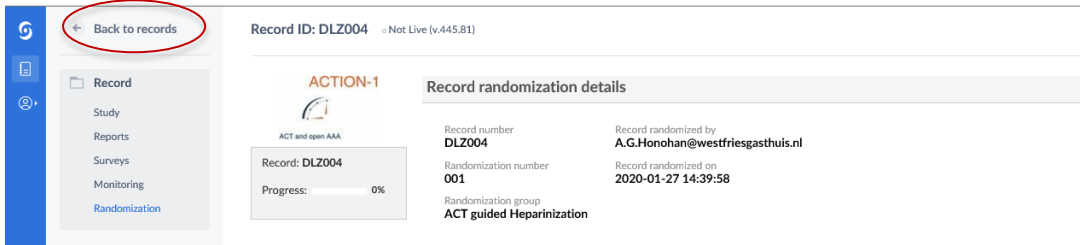

*III. Back to records*: dit geeft een overzicht en status van alle records waar de user rechten voor heeft om in te zien/bewerken etc.

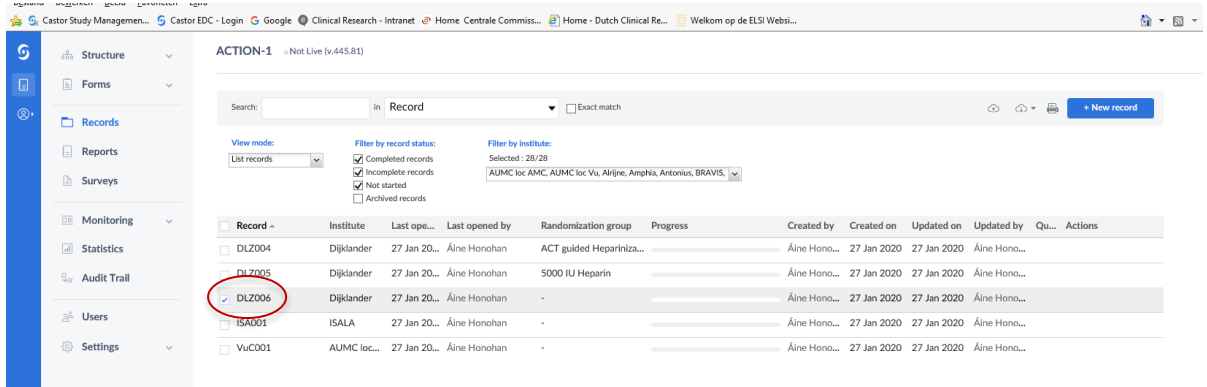

Om een record te bewerken, kies een record en dubbelklik erop

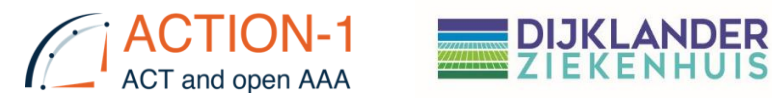

## <span id="page-5-0"></span>**4. Vragenlijsten/Surveys**

Voor het verzenden van vragenlijsten is het nodig om het email- of postadres in te voeren in CASTOR. De timing hiervan is belangrijk i.v.m. het automatisch creëren en versturen van de surveys na 1 week, 4 weken, 3 maanden en 6 maanden. Bij het aanmaken van een nieuwe record is het belangrijk om meteen het email-/postadres van de patiënt in te voeren.

#### <span id="page-5-1"></span>4.1 E-mailadres/postadres van de patiënt toevoegen aan Castor EDC

Klik in het records overzichtsscherm op het tandwiel achter de desbetreffende patiënt. Klik vervolgens op 'update email address'.

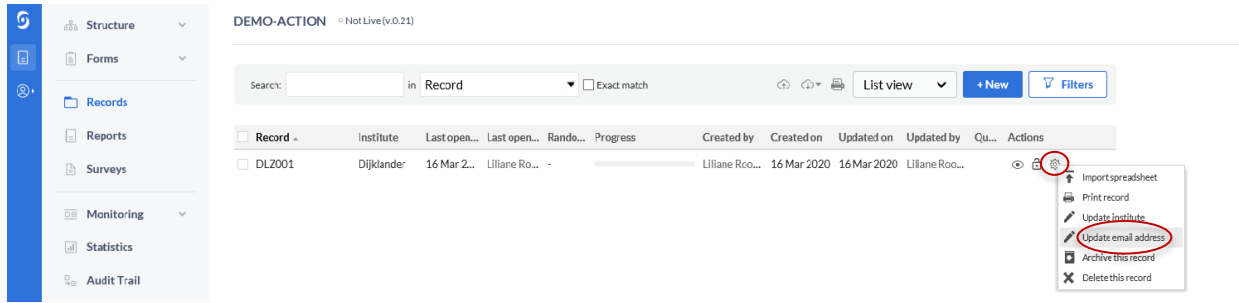

Onderstaand beveiligingsschermpje wordt vertoond. Toets hier je Castor EDCwachtwoord in en druk op 'OK'.

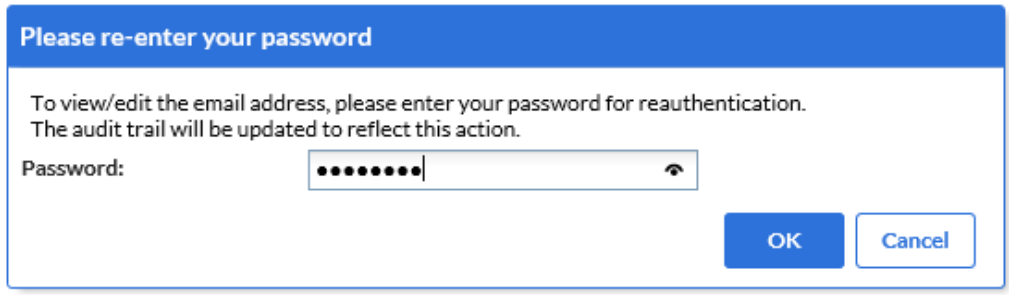

Als de patiënt de vragenlijsten **per mail** wil ontvangen; vul het **e-mail**adres van de patiënt in.

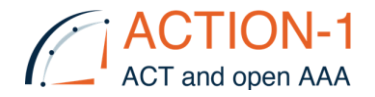

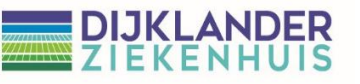

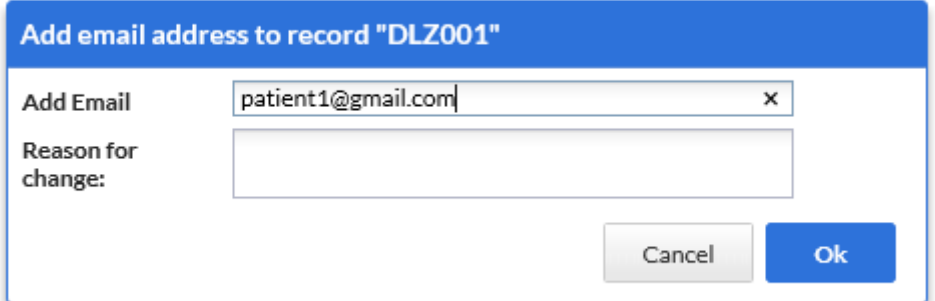

Als de patiënt de vragenlijsten **per post** wil ontvangen; vul het **postadres** van de patiënt in op de volgende manier:

In plaats van 'spaties' gebruik je een 'laag streepje' (\_). Plak achter het gehele adres '@action-1.nl'. Zie onderstaande afbeelding voor een voorbeeld.

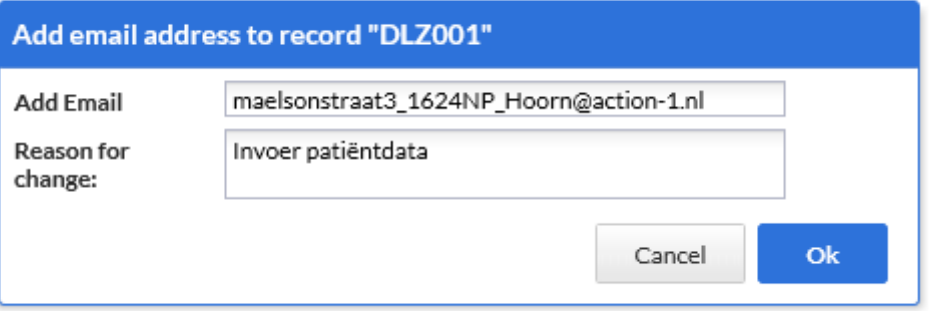

Vul bij 'Reason for change' 'invoer patiëntgegevens' in. Klik vervolgens op 'ok'. Het email adres/postadres is nu toegevoegd.

#### <span id="page-6-0"></span>4.2 Genereren van preoperatieve vragenlijst (EQ-5D-5L preoperatief)

Op het moment van het geven van informed consent vult de patiënt de preoperatieve EQ-5D-5L vragenlijst in op papier. De antwoorden worden vervolgens, door een onderzoeker van het Dijklander studie team, ingevoerd in CASTOR EDC. De ingevulde papieren vragenlijsten zijn 'bron documenten' en worden bewaard in de ISF.

Kies in de eCRF onder 'preoperatieve variables' de onderste knop 'EQ-5D-5L pre-op'. Vervolgens opent zich onderstaand scherm. Druk op de knop 'EQ-5D-5L survey'.

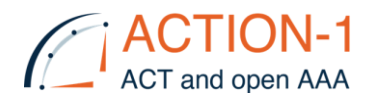

# DIJKLANDER<br>ZIEKENHUIS

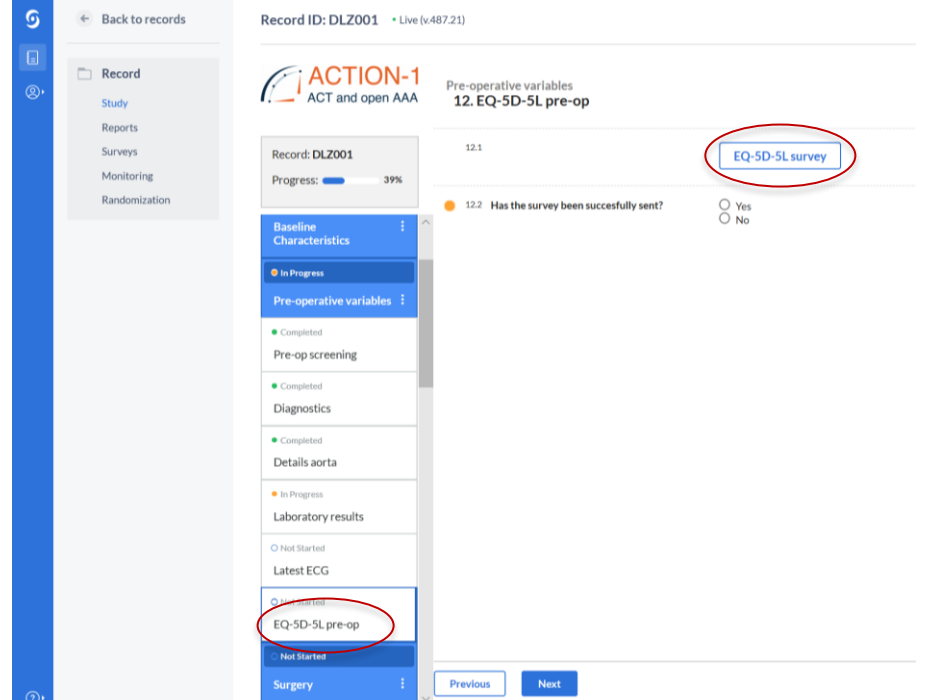

#### Het volgende window verschijnt

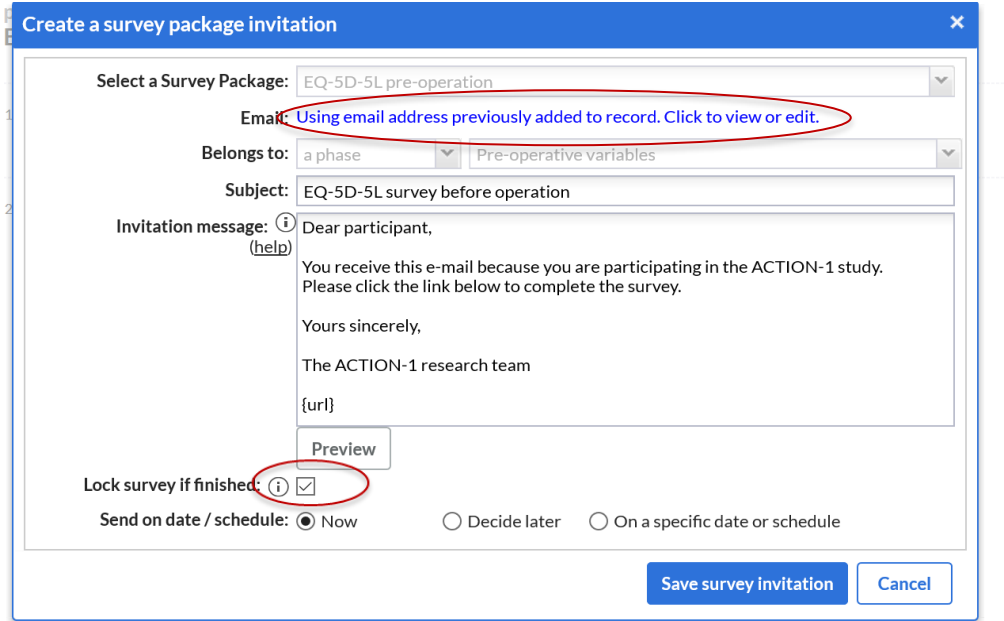

Vink aan, "Lock survey if finished"

Klik op de blauwe tekst achter e-mail

'Using email address previously added to record. Click to view or edit.'

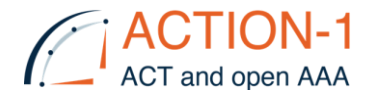

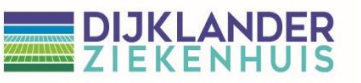

#### Het volgende scherm verschijnt:

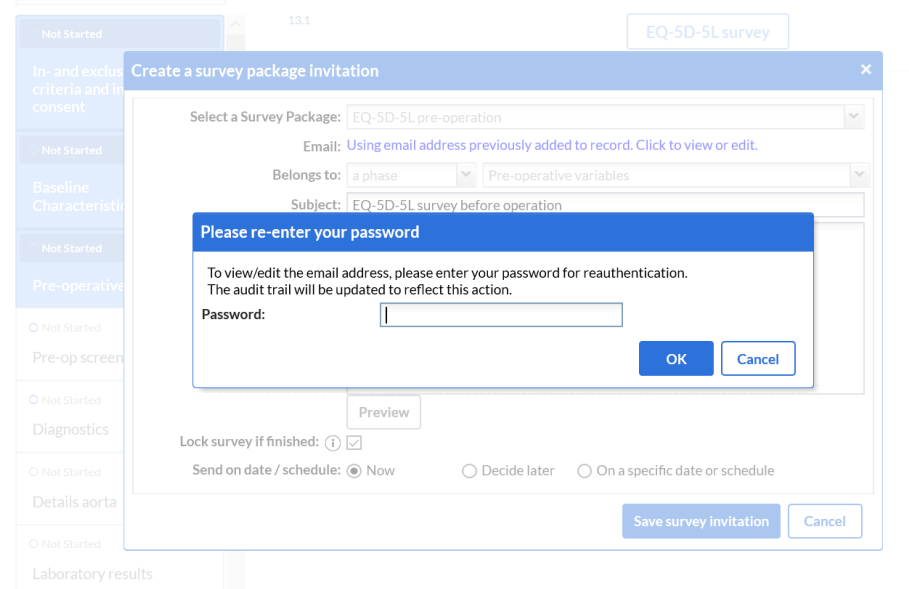

#### Vul je Castor EDC-wachtwoord in.

Nu kan het email adres eenmalig aangepast worden

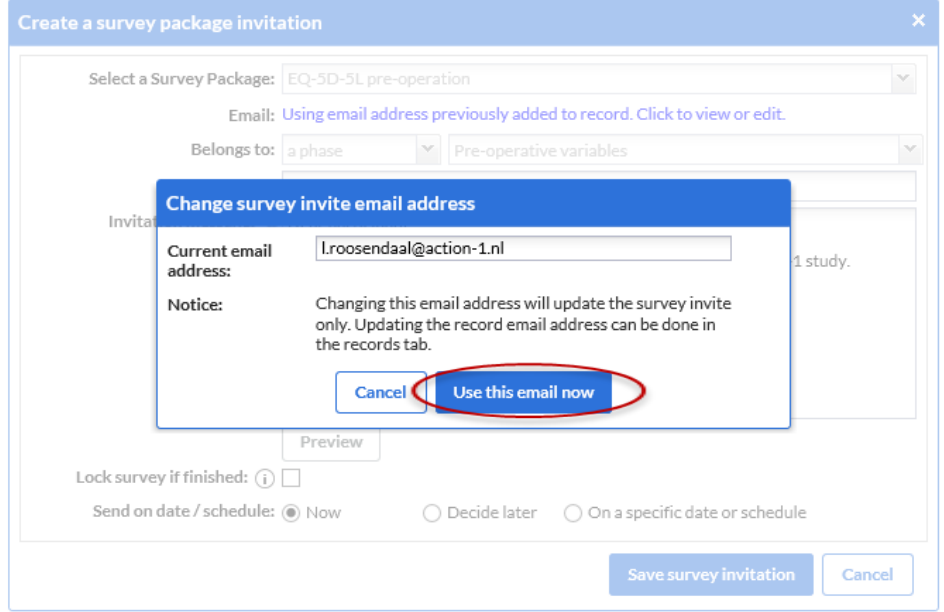

Verwijder het ingevulde email-/postadres van de patiënt (Current email) en vul je eigen (action-1) emailadres in. Klik op de blauwe knop 'Use this email now'.

Controleer of 'Lock survey if finished' is aangevinkt.

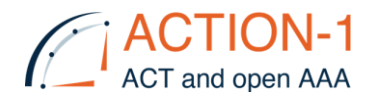

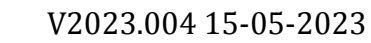

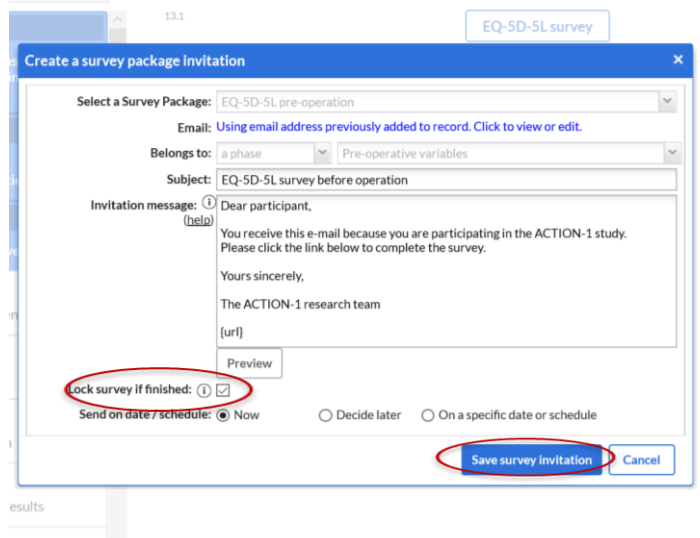

Druk op de blauwe knop 'Save survey invitation'.

Onderstaand scherm verschijnt met het bericht "Survey invitation saved successfully". Bevestig dit door vraag 13.2 te beantwoorden "Has the Survey been sent successfully?" Het bolletje kleurt van oranje naar groen.

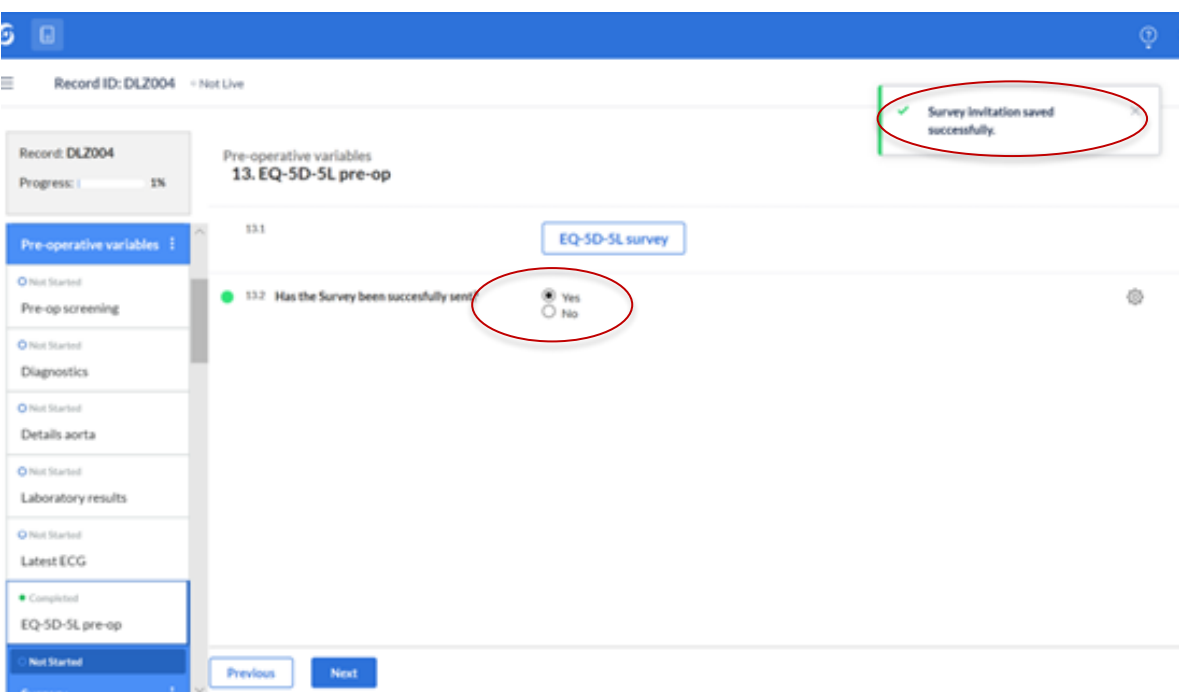

De survey wordt ontvangt op het opgegeven action-1.nl emailadres. Deze survey-mail mag verwijderd worden omdat de email geen identificerende gegevens bevat. Het is veiliger om in CASTOR EDC het desbetreffende record te openen, zodat zeker is dat het voor de juiste patiënt ingevoerd wordt.

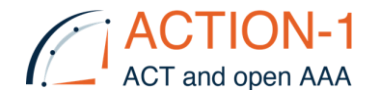

#### <span id="page-10-0"></span>4.3 Invoeren van antwoorden

Om de antwoorden van de papierenvragenlijst in te voeren in Castor EDC, klik, bij de desbetreffende record, op 'Surveys', links in het scherm.

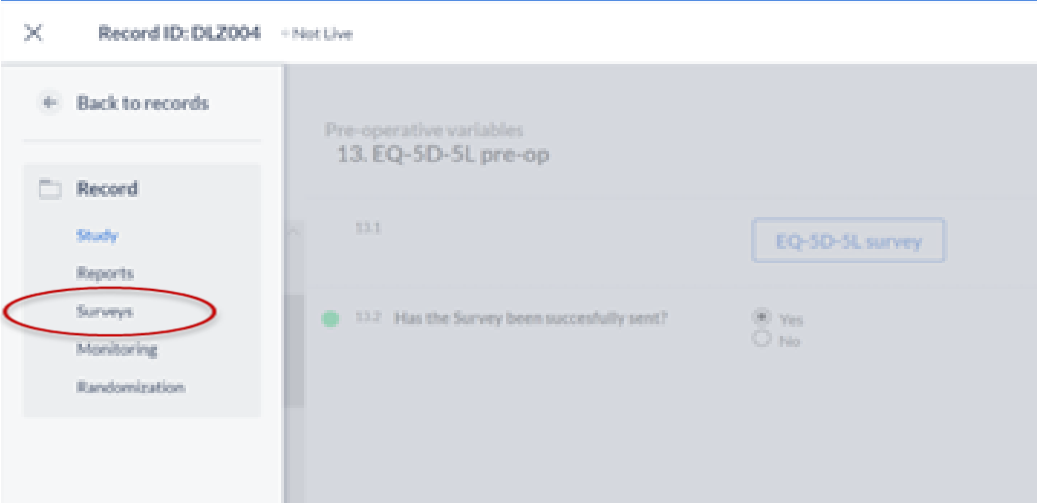

Het scherm vertoont de Status, Progress etc van de vragenlijst. Kies de vragenlijst EQ-5D-5L pre-operatief, klik op het tandwieltje en kies 'open survey in pop-up'.

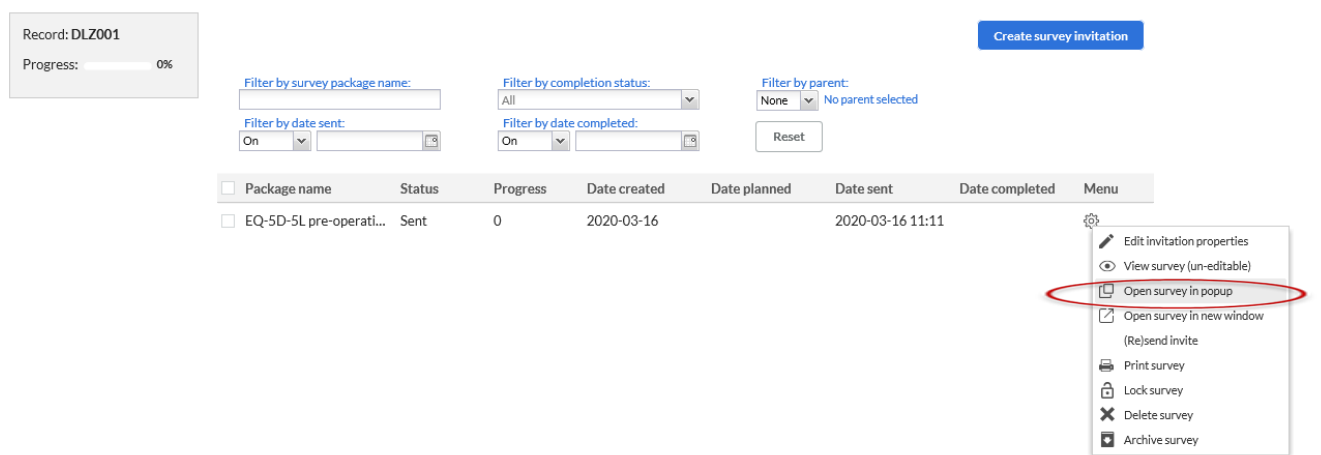

De vragenlijst opent zich, de antwoorden kunnen ingevuld worden. De antwoorden worden vanzelf opgeslagen, ook wanneer tussentijds gestopt wordt met invullen.

De status, progress etc. van de ingevulde vragenlijst wordt pas geüpdate nadat het record gesloten wordt en heropend. Door terug te gaan "Back to records" en de record weer te heropenen bij 'Surveys' is de status van de survey zichtbaar.

Hier is te zien dat de vragenlijst is "Locked" en voor 100% ingevuld!

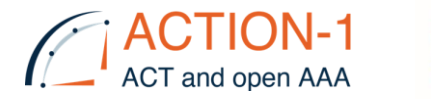

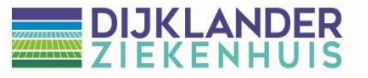

V2023.004 15-05-2023

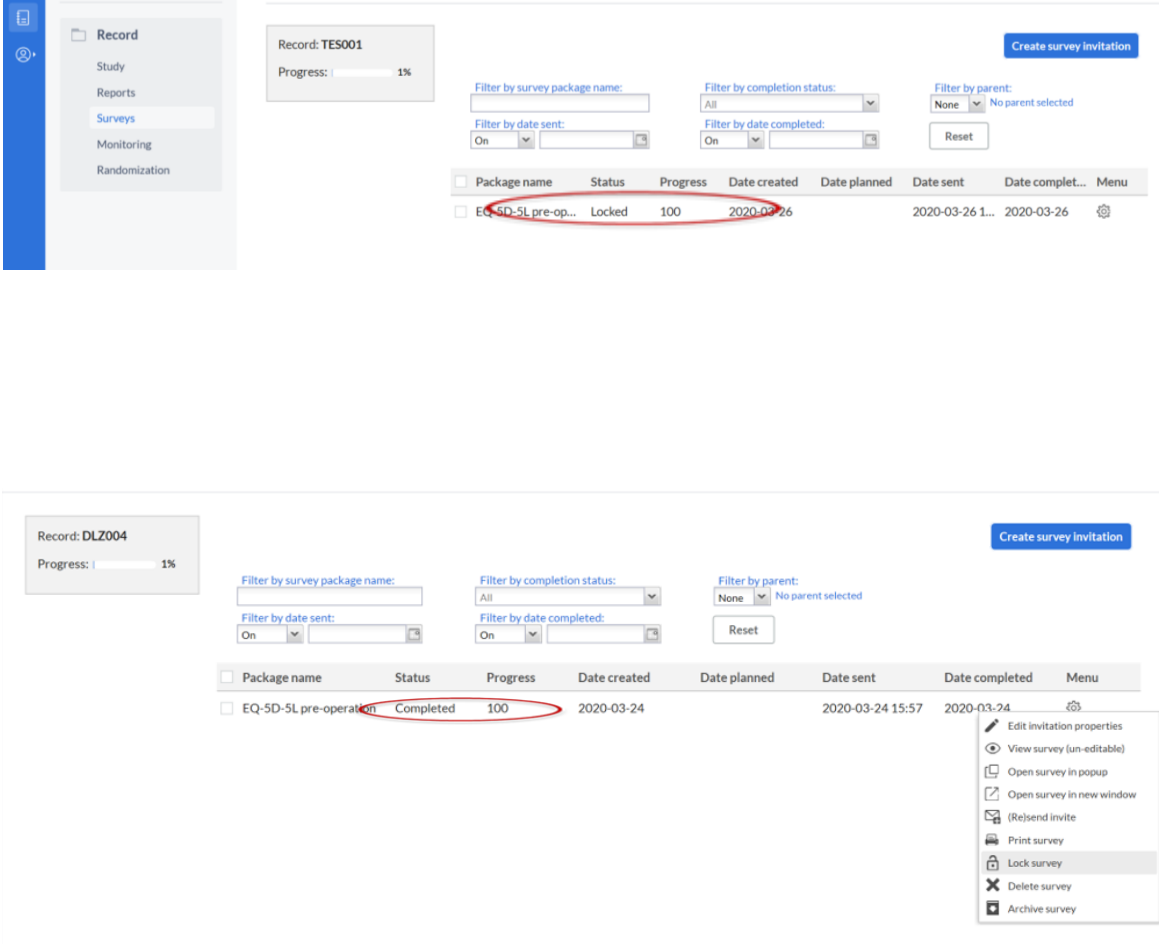

#### <span id="page-11-0"></span>4.4 Invullen postoperatieve vragenlijsten (indien antwoorden ontvangen op papier).

De vragenlijsten ná de operatie worden automatisch verzonden op het moment dat de datum van de operatie ingevoerd wordt. Het is belangrijk dat de operatiedatum (vraag 13.4 [Procedure date]) pas in Castor EDC wordt gezet op de dag van operatie!! (nadat het email/postadres in Castor is gezet).

Deze vragenlijsten kunnen op dezelfde manier als bovenstaand beschreven door de Dijklander-onderzoekers worden teruggevonden in Castor, om de antwoorden van de papierenvragenlijsten in te vullen.

<span id="page-12-1"></span>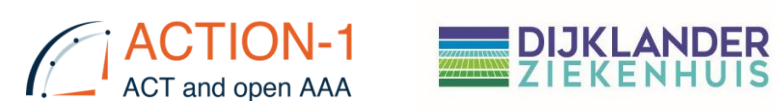

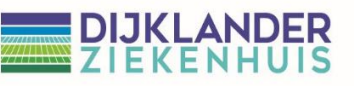

#### <span id="page-12-0"></span>4.5 Lock survey (manual)

#### Surveys kunnen ook manual gelokt worden indien nodig

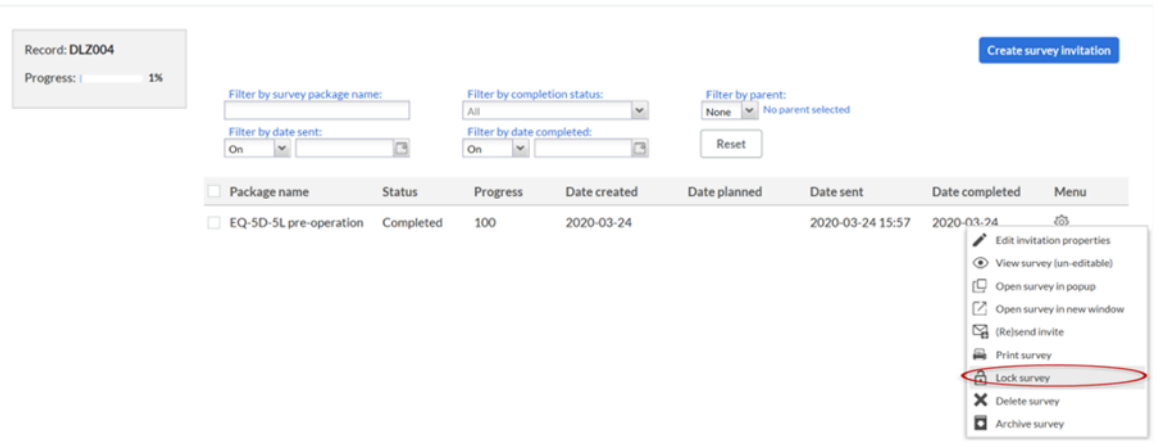

#### Een slotje wordt dan zichtbaar

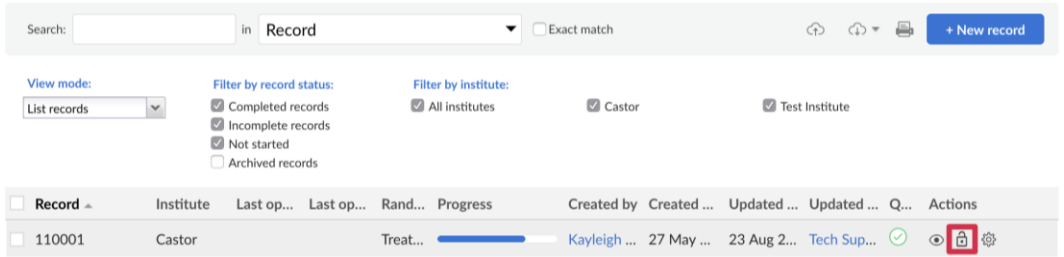

#### Castor EDC / Frequently Asked Questions / Surveys

#### What will a survey participant see when they try to open a locked survey?

When a survey was sent and locked, if the survey participant tries to open the survey, they will see this message:

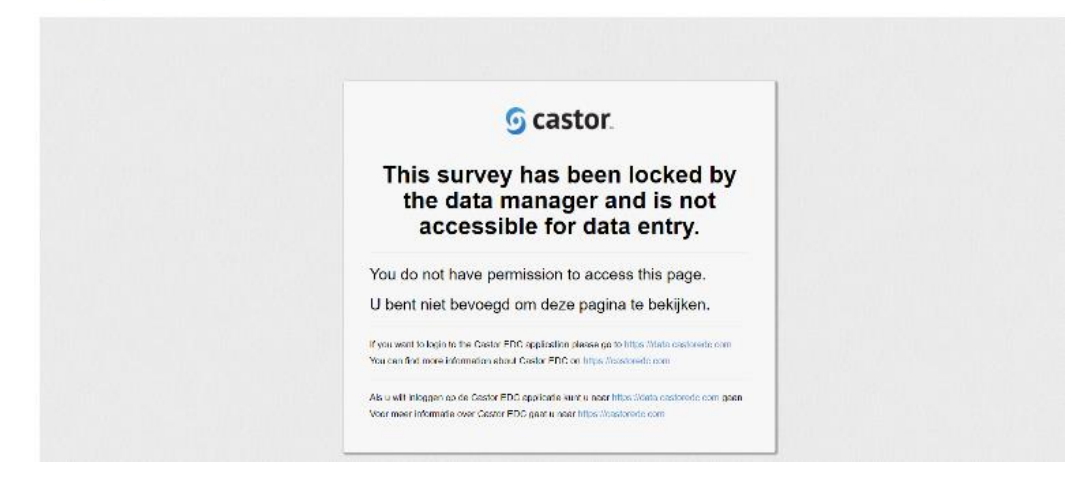

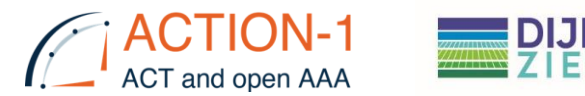

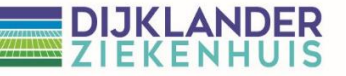

### <span id="page-13-0"></span>**5. Exclusie van een proefpersoon**

### 5.1. Exclusie in verband met peroperatief inflammatoir of mycotisch aneurysma

Indien tijdens de operatie sprake blijkt te zijn van een inflammatoir of mycotisch aneurysma, een aorta-cavale fistel of aorta-enterische fistel, dient de proefpersoon conform protocol te worden geëxcludeerd. Deze proefpersonen mogen in overeenstemming met het studieprotocol vervangen worden. Het aantal vervangbare exclusies moeten toegevoegd worden als het eindtotaal van 750 patiënten is bereikt.

#### Procedure

- Registreer de datum van exclusie inclusief reden van exclusie in het eCRF.
- Registreer in het eCRF dat de proefpersoon volgens protocol vervangen mag worden.
- Archiveer het dossier van de proefpersoon (**let op**: CRF-dossier mag niet verwijderd worden).
- Het totaal aantal vervangbare exclusies moeten toegevoegd worden als het eindtotaal van 750 patiënten is bereikt.

#### 5.2. Terugtrekken informed consent gedurende looptijd studie

Proefpersonen die gedurende de looptijd van de studie besluiten informed consent terug te trekken dienen geëxcludeerd te worden. De verzamelde gegevens tot datum van intrekken van de toestemming, mogen voor het onderzoek gebruikt worden. Deze proefpersonen mogen niet vervangen worden.

#### Procedure:

- Noteer exclusie, inclusief datum en reden 'withdrawn informed consent'.

### **6. Missing data**

In de statistiek komen 'missing data' of 'missing values' voor wanneer geen data is ingevoerd voor de gevraagde variabele. 'Missing data' komt met regelmaat voor en

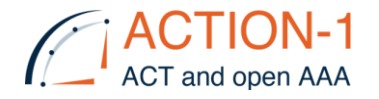

# **DIJKLANDER**<br>ZIEKENHUIS

kan een significant effect hebben op de conclusies die getrokken worden uit de data. Het is belangrijk om de reden te weten, waarom er geen data is ingevoerd voor de betreffende variabele. Castor EDC biedt de mogelijkheid om dit aan te geven.

Met de linker muis klik om het tandwieltje naast de 'Missing' variabele. Kies 'User Missing'.

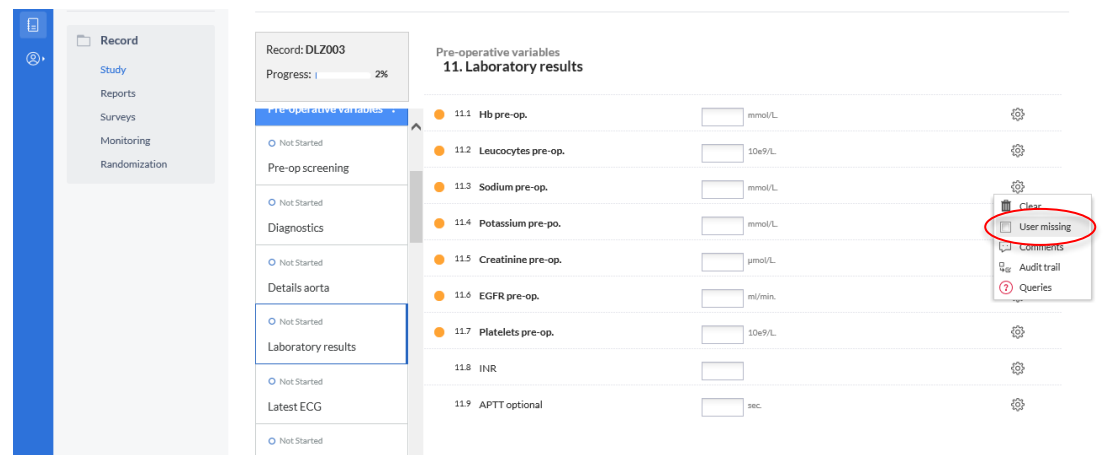

Een window verschijnt waarbij je de reden kunt aangeven voor 'Missing'. Je kunt het antwoord eventueel aanvullen met een 'comment'. Kies save. Het bolletje wordt groen.

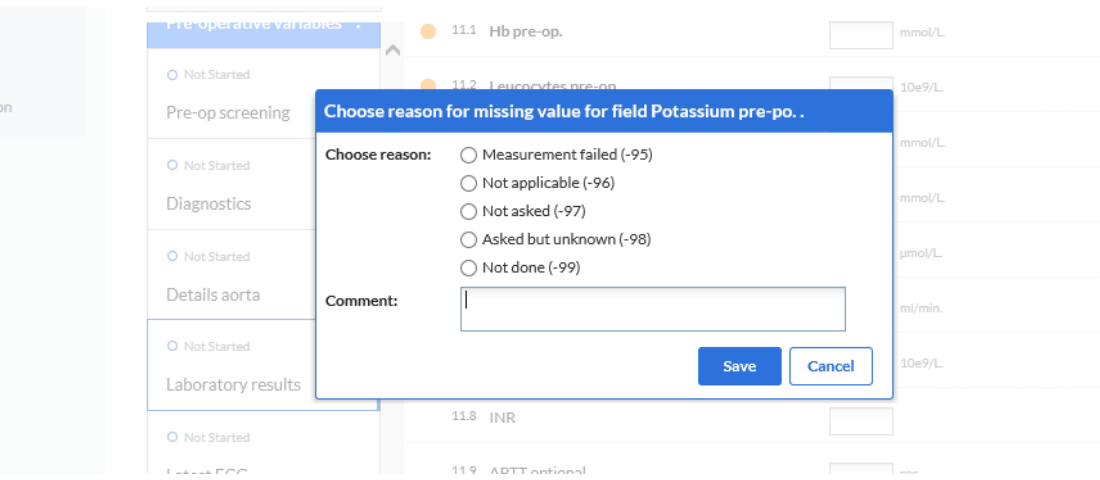

### <span id="page-14-0"></span>**7. Lost to follow up**

In het geval dat een patiënt geen vragenlijsten meer beantwoordt, ondanks herinneringen per telefoon/mail/post, dan wordt de dag waarop de desbetreffende vragenlijst afgenomen had moeten worden gezien als de dag van lost to follow up.

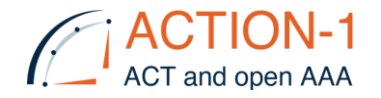

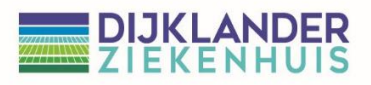

### <span id="page-15-0"></span>**8. Lock Record**

Het is mogelijk om records in Castor te vergrendelen, zodat andere gebruikers geen toegang hebben en de gegevens niet wijzigen kunnen worden. Alleen gebruikers met het gebruikersrecht 'Vergrendelen' kunnen een record vergrendelen/ontgrendelen. Records kunnen vergrendeld worden als de dataverzameling compleet is en query's zijn opgelost.

### <span id="page-15-1"></span>7.1 Individueel record te vergrendelen

Navigeer naar het tabblad 'Records' en zoek het record dat u wilt vergrendelen. Markeer het record en klik op het slotpictogram (hangslot) in de kolom 'Acties' van het record.

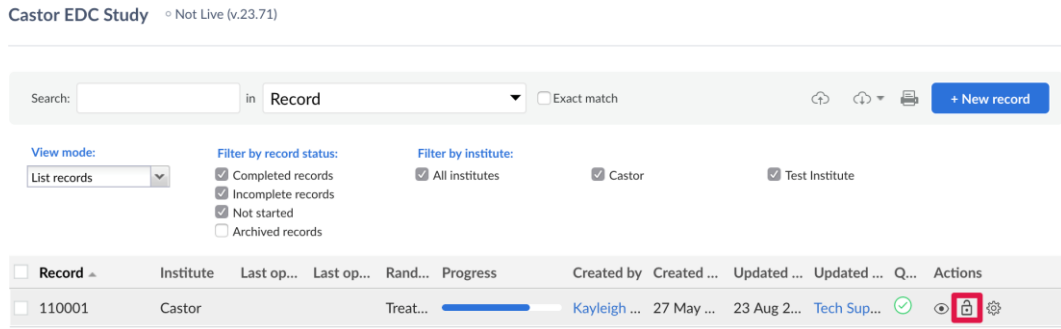

### <span id="page-15-2"></span>8.2Meerdere records tegelijk vergrendelen

Schakel het selectievakje in naast elk record dat u wilt vergrendelen. Zodra alle records zijn geselecteerd, klikt u op de knop 'Geselecteerde vergrendelen' onderaan het tabblad Records:

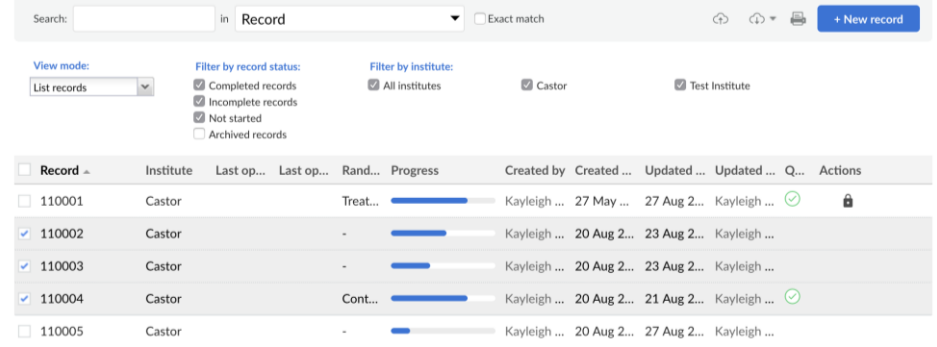

### <span id="page-15-3"></span>8.3 Lock phases en steps

Door stappen en fasen te vergrendelen, wordt voorkomen dat er in een stap en/of fase verdere wijzigingen in de gegevens worden aangebracht. Als beheerder wilt u misschien een fase/stap vergrendelen, zodat andere gebruikers geen extra wijzigingen kunnen aanbrengen of data kunnen invoeren. Displaying records 1 - 5 of 5

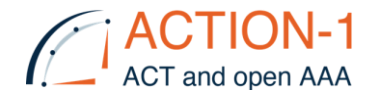

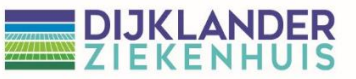

Voordat fasen en/of stappen vergrendelt kunnen worden, moet de gebruiker de juiste rechten hebben om records voor een instituut te vergrendelen.

### <span id="page-16-0"></span>**9. User Roles & Rights matrix**

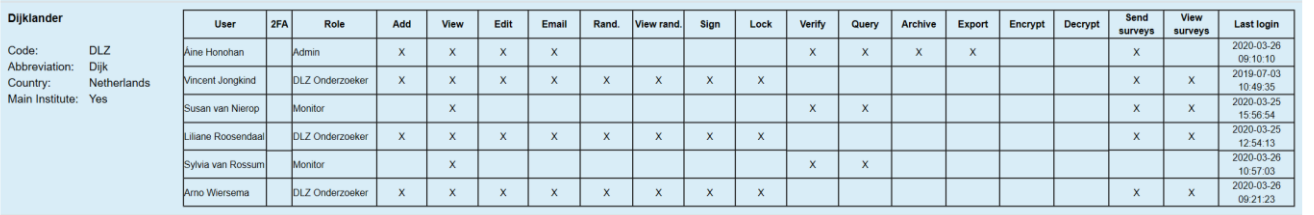

Er zijn vier rollen gedefinieerd:

- i. Admin.: alle rechten, behalve Rand, View Rand, Sign en Lock.
- ii. Onderzoeker DLZ; Add, View, Edit, Email, Rando, View Rando, Sign, Lock, rechten voor data invoer voor alle instituten
- iii. Onderzoeker; alleen View voor eigen instituut.
- <span id="page-16-1"></span>iv. Monitor: View, Query en Verify rechten voor alle instituten.

### **10. Notifications**

Survey package completed: coordinating onderzoeker krijgen een notificatie.

### <span id="page-16-2"></span>**11. Monitoring**

Castor EDC heeft een PDF-bestand beschikbaar die handmatige instructies voor studiemonitors bevat. Dit omvat instructies voor het maken en beheren van gegevensquery's, het uitvoeren van gegevensverificatie en informatie over monitoringtools en studiestatistieken. Dit document is beschikbaar voor download voor uw eigen documentatie en wordt regelmatig geüpdatet. [CASTOR EDC -monitor](https://helpdesk.castoredc.com/article/412-monitor-instructions)[instructions](https://helpdesk.castoredc.com/article/412-monitor-instructions)

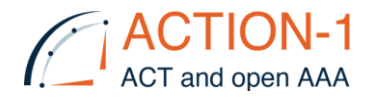

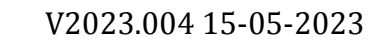

#### <span id="page-17-0"></span>**12.Flowdiagram volgorde handelingen**

**DIJKLANDER**<br>ZIEKENHUIS

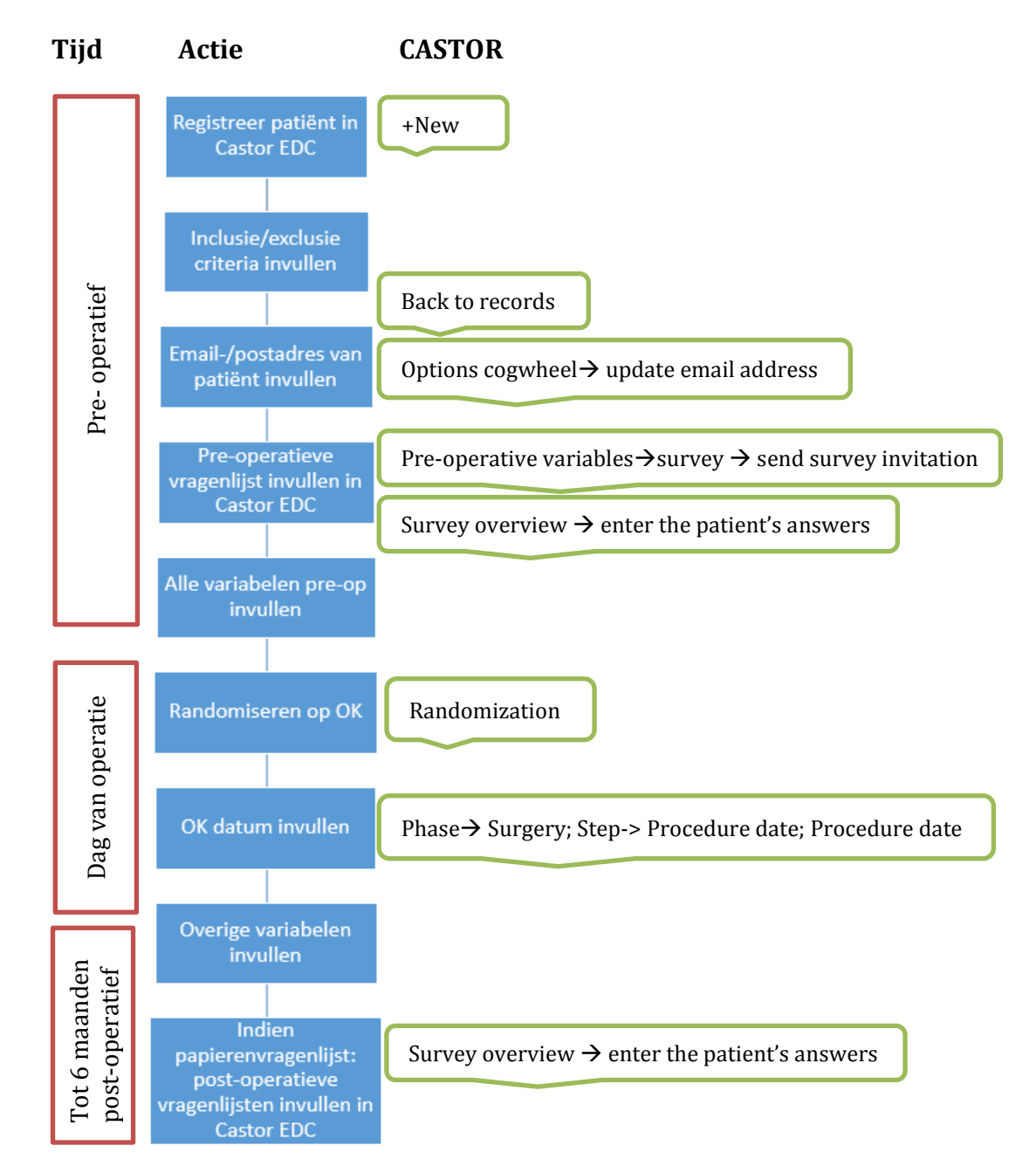